# **LGRemote**

Application to remote control:

- Lasergraph DSP compact Mark 2
- Lasergraph DSP compact dual Mark 2
- Lasergraph DSP travel Mark 2
- Lasergraph DSP workstation Mark 2
- Lasergraph DSP compact
- Lasergraph DSP workstation

**User's Manual © LaserAnimation Sollinger GmbH, 10827 Berlin, Deutschland.** 

Information in this document is subject to change without notice and does not represent a commitment on the part of the manufacturer. The software described in this document is furnished under license agreement or nondisclosure agreement and may be used or copied only in accordance with the terms of the agreement. It is against the law to copy the software on any medium except as specifically allowed in the license or nondisclosure agreement.

The purchaser may make one copy of the software for backup purposes.

No part of this manual may be reproduced or transmitted in any form or by any means, electronic or mechanical, including photocopying, recording, or information storage and retrieval systems, for any purpose other than for the purchaser's personal use, without written permission.

#### **Table of Contents**

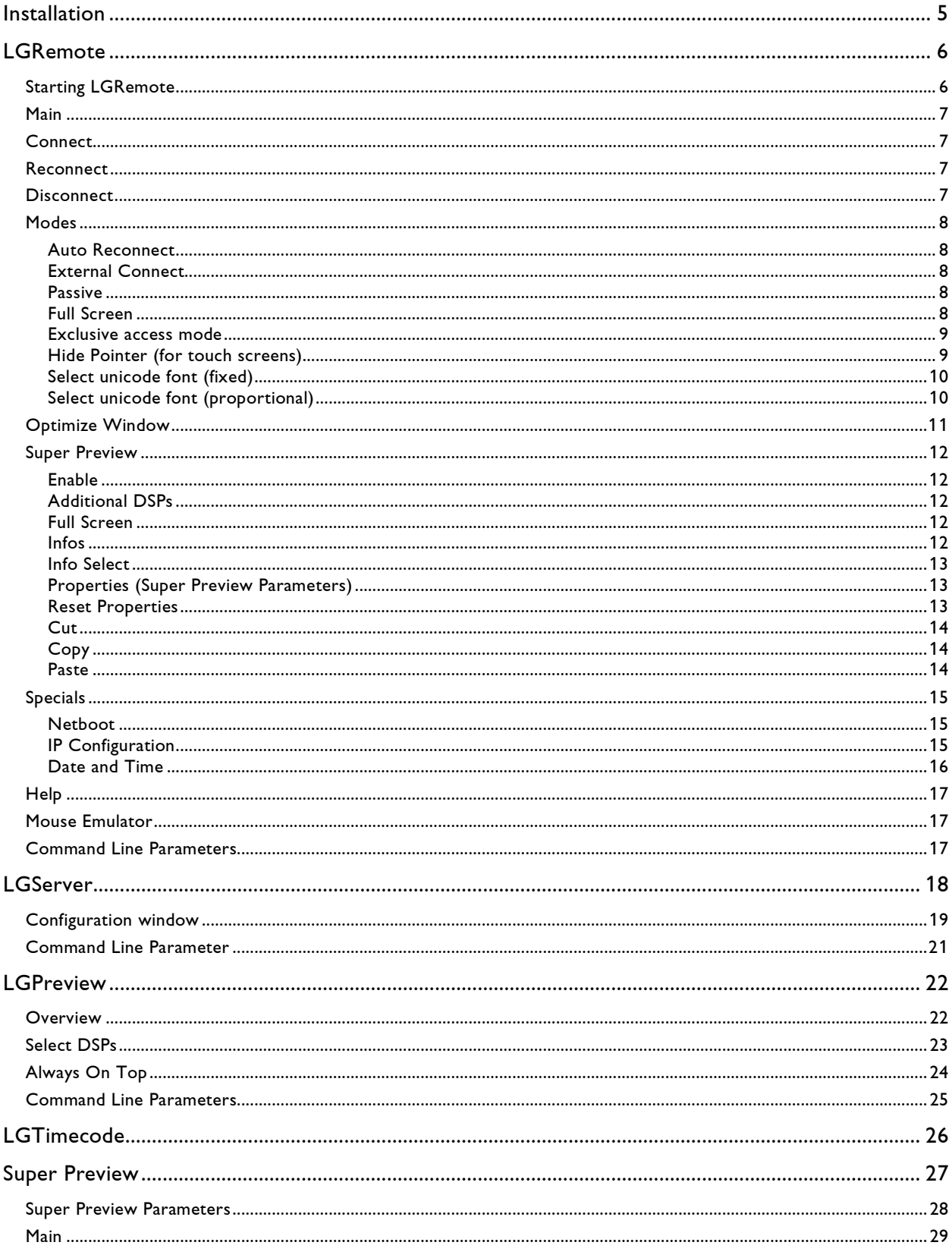

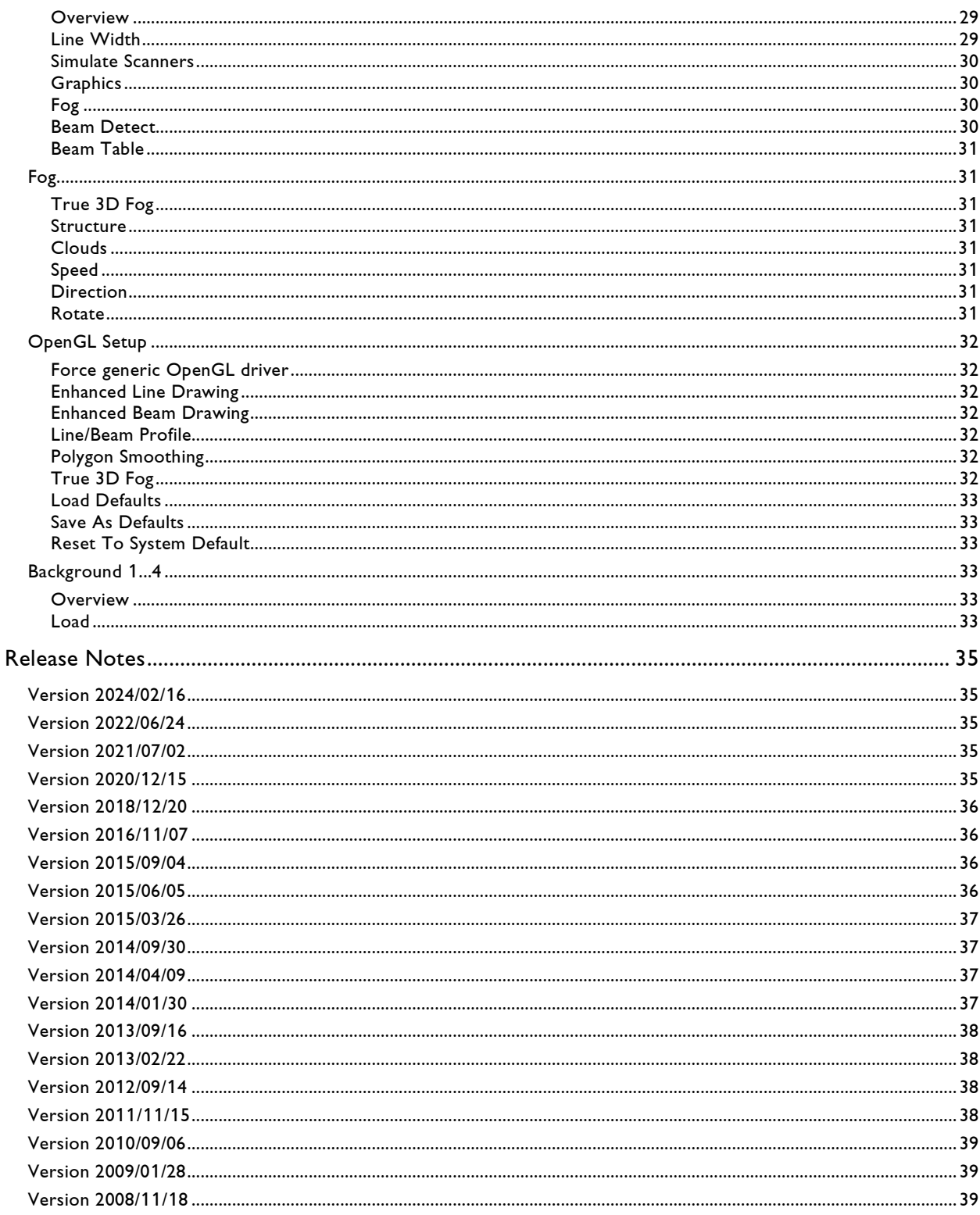

## <span id="page-4-0"></span>**Installation**

#### **Installing the Software**

The software can be installed on a PC running Windows® 7/8.1/10/11 32 or 64 bit.

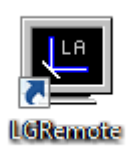

To install the LGRemote double-click the installer that can be found on the memory stick or that can be downloaded from our website [https://www.laseranimation.com.](https://www.laseranimation.com/)

You will be guided through the installation process. When the installation is finished, you might be asked to restart the PC.

Featured Programs:

#### • **LGRemote** Program for remote controlling the Lasergraph DSP from a PC via network.

#### • **LGServer**

Program for handling devices connected to the PC which are to be available to the Lasergraph DSP over the network.

#### • **LGPreview**

Program to see the output of the Lasergraph DSP and/or to play back Lpv-files.

#### • **LGTimecode**

Application which displays the timecode received or generated by the Lasergraph DSP from/into the network.

## <span id="page-5-0"></span>**LGRemote**

## <span id="page-5-1"></span>**Starting LGRemote**

To start the application double-click the icon on the desktop or start it from the Windows® Start menu. A window will open and show you all available Lasergraph DSPs (if the network is set up properly and at least one Lasergraph DSP is connected).

An explanation on how to set up the network can be found in the chapter "Network Setup" of the Mark 2 (Lasergraph DSP) manual.

Now choose the Lasergraph DSP you want to connect to and confirm by clicking on "Connect".

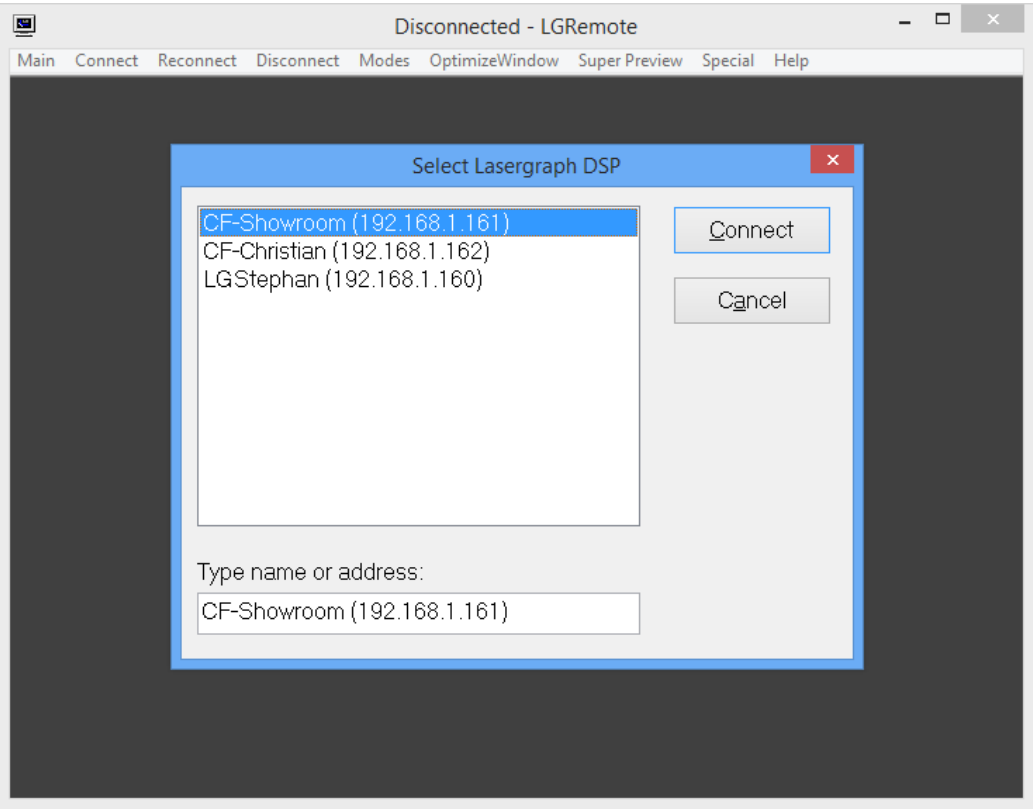

LGRemote will display the user interface of the Lasergraph DSP.

It will start in full screen mode if the desktop resolution of the Lasergraph DSP is the same as the resolution of the PC screen. To switch to window mode use the shortcut <Alt>+<Return>.

## <span id="page-6-0"></span>**Main**

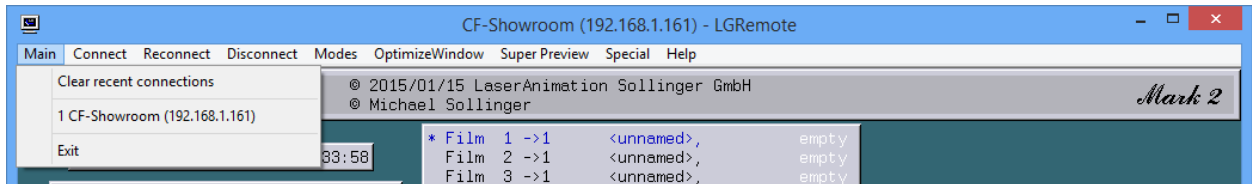

In the main menu you can

- clear all recent connections,
- connect to a recently connected Lasergraph DSP,
- exit the application.

## <span id="page-6-1"></span>**Connect**

Opens a dialog where you can select the Lasergraph DSP you want to connect to. Shortcut: <Alt>+<F1>

### <span id="page-6-2"></span>**Reconnect**

Connects to the last connected Lasergraph DSP.

## <span id="page-6-3"></span>**Disconnect**

Closes the connection.

## <span id="page-7-0"></span>**Modes**

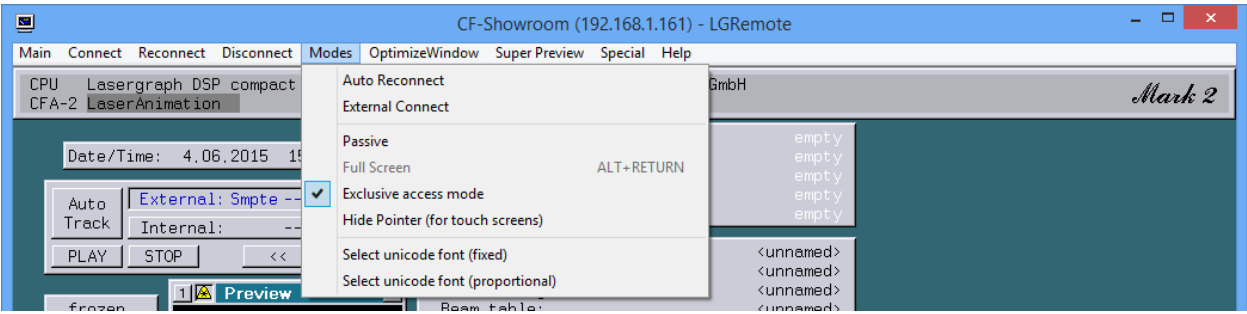

#### <span id="page-7-1"></span>**Auto Reconnect**

When this option is activated, an interrupted connection to a remote controlled Lasergraph DSP in the network will be restored as soon as the connection is available again. In addition, other users cannot access a Lasergraph DSP via network if it is already in use.

#### <span id="page-7-2"></span>**External Connect**

When this option is activated, an external application (like ShowLine) can select the Lasergraph DSP that LGRemote is connected to.

In addition, the Lasergraph DSP can then also be selected via OSC. In order to use this, an OSC-string must be sent to port 8000 with the following address:

/Connect

The string must contain the name of the Lasergraph DSP to which LGRemote should connect to, or its IP address.

#### <span id="page-7-3"></span>**Passive**

If passive mode is activated you can only see the user interface without being able to work on it.

#### <span id="page-7-4"></span>**Full Screen**

This will switch the application into full screen mode. Shortcut: <Alt>+<Return>

#### <span id="page-8-0"></span>**Exclusive access mode**

If a Lasergraph DSP Workstation is equipped with a local graphics card, the Exclusive access mode disables the local display as long as LGRemote is connected. The following message will be displayed on the local display instead:

Remote control active... Hit any key for local access

#### <span id="page-8-1"></span>**Hide Pointer (for touch screens)**

This option can be used to hide the mouse pointer when using a touch screen.

### <span id="page-9-1"></span><span id="page-9-0"></span>**Select unicode font (fixed) Select unicode font (proportional)**

Unicode is a system used to capture the characters and elements of all known writing cultures. Depending on the Windows® version used, the following steps may be necessary **once** in order to guarantee a faultless display of unicode characters:

- After starting LGRemote select the register "Mode" in the program window and in the drop down menu select "Select unicode font (fixed)" resp. "Select unicode font (proportional)".
- A character set which is suitable for the fixed font (which for instance is used in the input line) might for example be "MS Mincho".

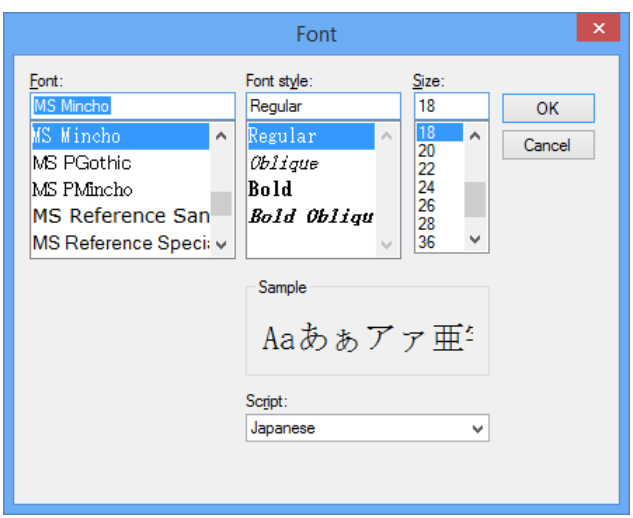

• An example of a proportional font (which for instance is used in the global text table) would be "MS PMincho", see fig.:

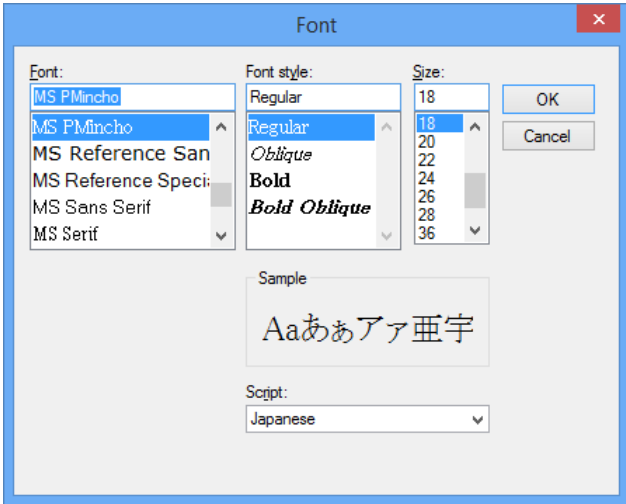

The loading process of the font takes a certain amount of time.

If the fonts "MS Mincho" or "MS PMincho" are not listed in the font selection dialog you may have to do the following steps first:

Windows® XP:

Open the "Control Panel" and select "Regional and Language Options" -> "Language". Click on "Install files for East Asian languages".

Windows® Vista (or later):

Open the "Control Panel" and select "Appearance and Personalization" -> "Fonts". Search for "MS Mincho" resp. "MS PMincho", select it and click on "Show":

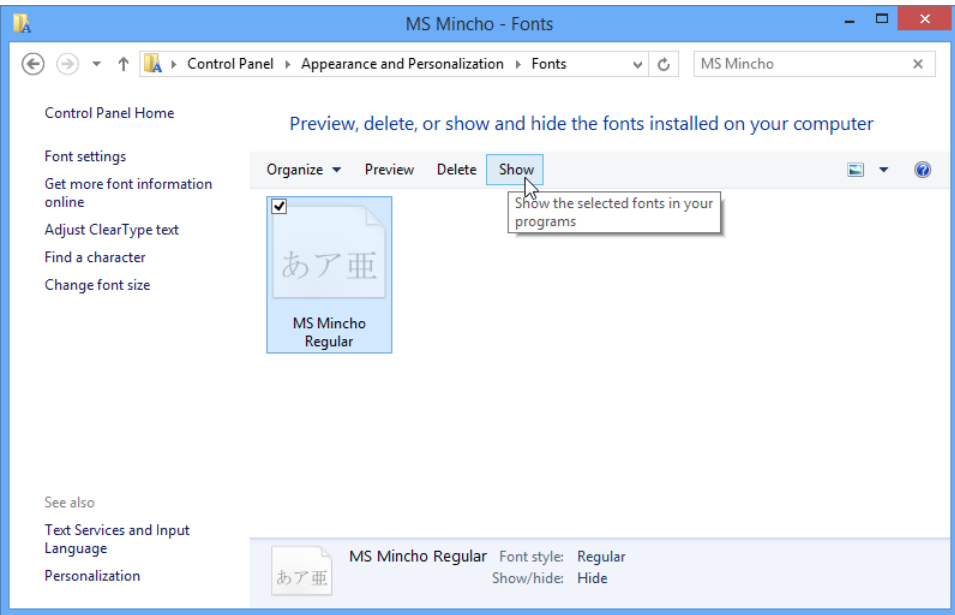

If for example Japanese characters are to be entered, the input can be switched on the PC as usual. The remote-controlled Lasergraph DSP now displays Asiatic characters.

This selection has to be made once, it will be automatically stored.

Note:

This Unicode selection is only used for the display of Unicode characters in the user interface. To use Unicode in a "RunningText" or in the word generator in the "Piced" you have to select a Lasergraph DSP font that contains the desired characters (e.g. "Unicode.catl").

## <span id="page-10-0"></span>**Optimize Window**

This command sets the LGRemote window into the best position on the PC screen. Shortcut: <Alt>+<Return>

## <span id="page-11-0"></span>**Super Preview**

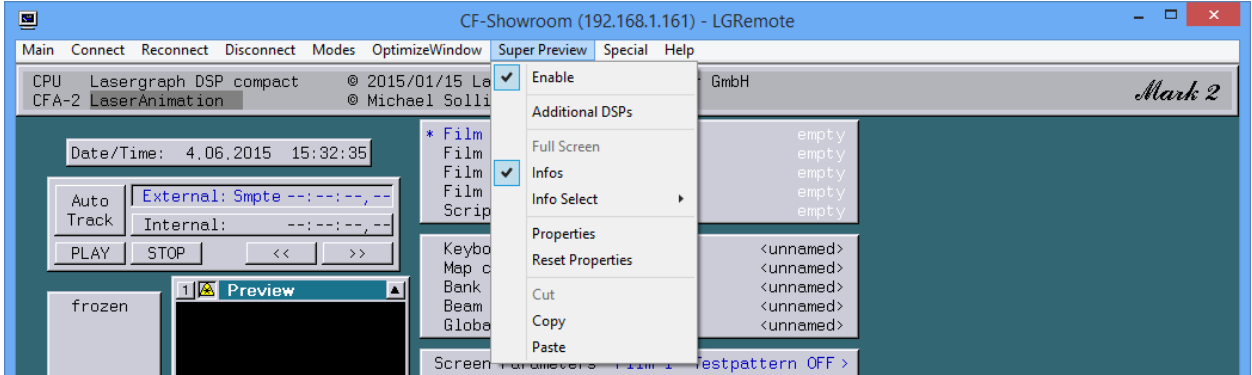

#### <span id="page-11-1"></span>**Enable**

If this option is enabled, the preview window will display a simulated laser picture, which can be both a screen or a beam projection in combination with simulated fog.

#### <span id="page-11-2"></span>**Additional DSPs**

Here you can select one or more additional Lasergraph DSPs.

The preview of these Lasergraph DSPs will be displayed in the Super Preview window in addition to the preview of the currently connected Lasergraph DSP.

The result is similar to the output of the separate application LGPreview. This has the advantage that size and position of the preview window are controlled by the Lasergraph DSP GUI.

#### <span id="page-11-3"></span>**Full Screen**

This command will give you a full screen preview. Return to "normal" display by pressing the <ESC> key.

#### <span id="page-11-4"></span>**Infos**

If this option is enabled you will see some additional information inside the preview window. By default this option is disabled.

#### <span id="page-12-0"></span>**Info Select**

Here you can choose from 3 different sets of information that are shown inside the Super Preview window:

#### **DSP Timecode**

This is not the SMPTE, MIDI or the Internal Timecode. This is the time that has passed since a film was started.

#### **Laser Fps**

This displays the frame rate of the scanning.

#### **PC Fps**

This displays the PC Graphic refresh rate.

#### <span id="page-12-1"></span>**Properties (Super Preview Parameters)**

Opens the Super Preview Parameters.

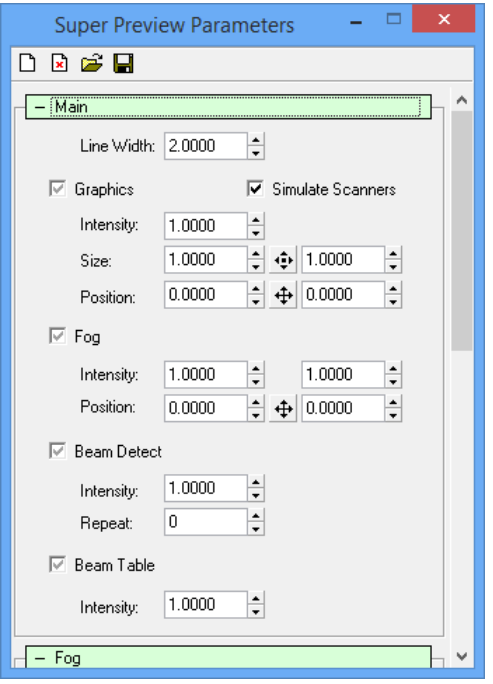

For details see the chapter "Super Preview".

Note:

OpenGL support of the PC graphics card is required in order to use the Super Preview.

#### <span id="page-12-2"></span>**Reset Properties**

Resets all parameters to default.

## <span id="page-13-0"></span>**Cut**

Deletes a pasted preview picture.

### <span id="page-13-1"></span>**Copy**

Copies the current preview window to the clipboard.

### <span id="page-13-2"></span>**Paste**

Pastes the clipboard content into the preview window.

## <span id="page-14-0"></span>**Specials**

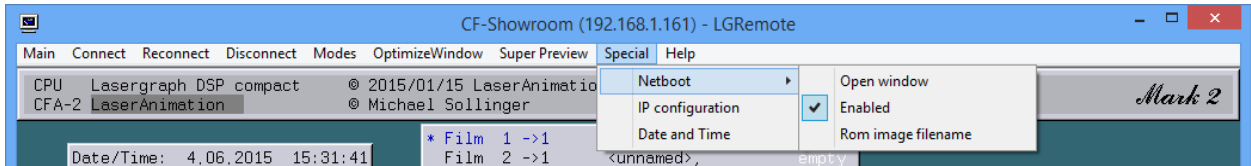

#### <span id="page-14-1"></span>**Netboot**

The netboot server reacts to a Lasergraph DSP compact demanding system software. This can be the case after a failed attempt to update the software.

#### **Open window**

Opens the output window of the netboot server.

#### **Enabled**

For turning the server on and off.

#### **Rom image filename**

Can be used to select the desired system software (ROM file).

#### <span id="page-14-2"></span>**IP Configuration**

This special command opens a window to change the IP Configuration of a Lasergraph DSP or any other device that supports this mechanism.

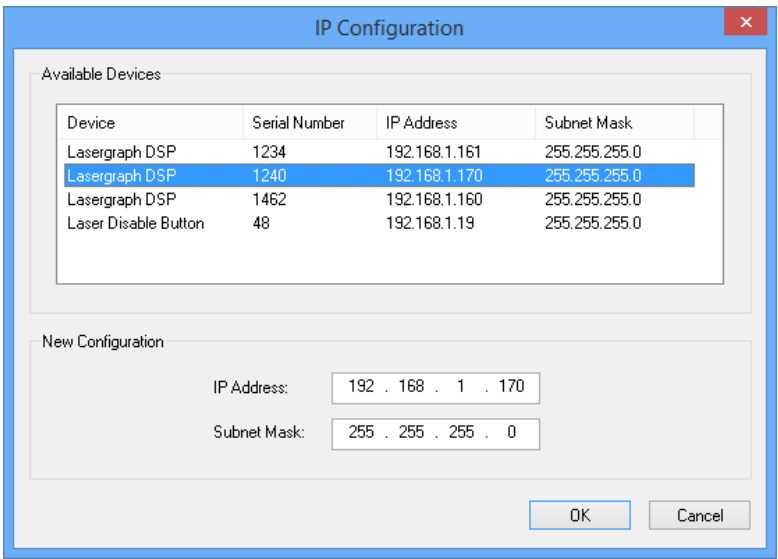

To change the IP configuration of a device, select the device, enter the new IP address and subnet mask, and click OK.

#### <span id="page-15-0"></span>**Date and Time**

This menu item opens a window displaying the current "Date" and "Time" of the connected Lasergraph DSP:

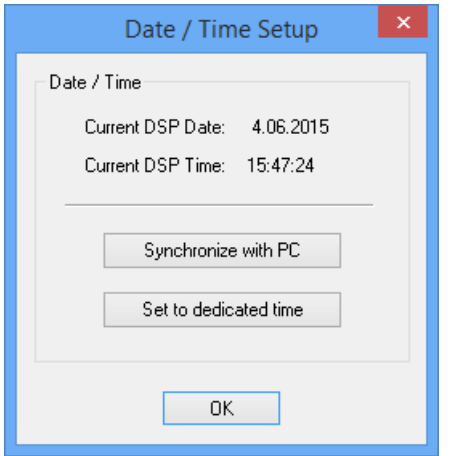

Using the button "Synchronize with PC" sets the date and the time of the connected Lasergraph DSP according to the PC clock.

"Set to dedicated time" opens a further window where you can set the date and time manually:

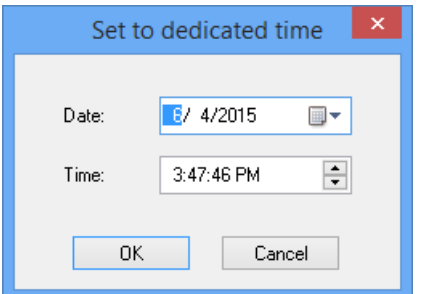

#### Note:

To set the date and time by LGRemote requires a Lasergraph DSP System Software Version 2008/11/28 or newer.

## <span id="page-16-0"></span>**Help**

In the Help menu you will find the info about the LGRemote application.

## <span id="page-16-1"></span>**Mouse Emulator**

If for any reason a mouse is missing or does not work correctly, it is possible to use the keyboard to move the mouse pointer.

To enable the mouse emulator disable numlock  $(Num)$  on the keyboard of the PC. The mouse pointer can then be controlled with the numeric key pad:

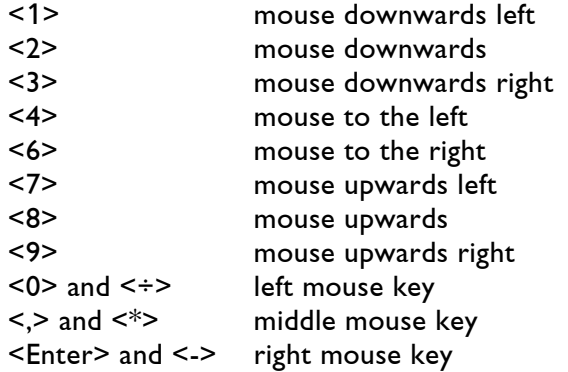

Note: The mouse emulator can only be used in the active window of the LGRemote.

## <span id="page-16-2"></span>**Command Line Parameters**

The LGRemote can be started from the command line or from a shortcut with the following parameters:

```
LGRemote.exe <name or IP address>
```
If the name or IP address of a Lasergraph DSP is specified LGRemote will automatically connect to this Lasergraph DSP.

Examples:

LGRemote.exe MyCompact LGRemote.exe 192.168.1.17

## <span id="page-17-0"></span>**LGServer**

The LGServer is an application that enables the Lasergraph DSP to access the PC as a Media, Midi, Tablet and Joystick server.

The LGServer runs in the background and can be accessed via the task bar.

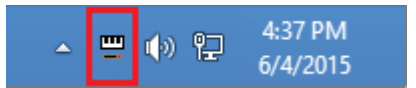

By double-clicking the icon the application window opens.

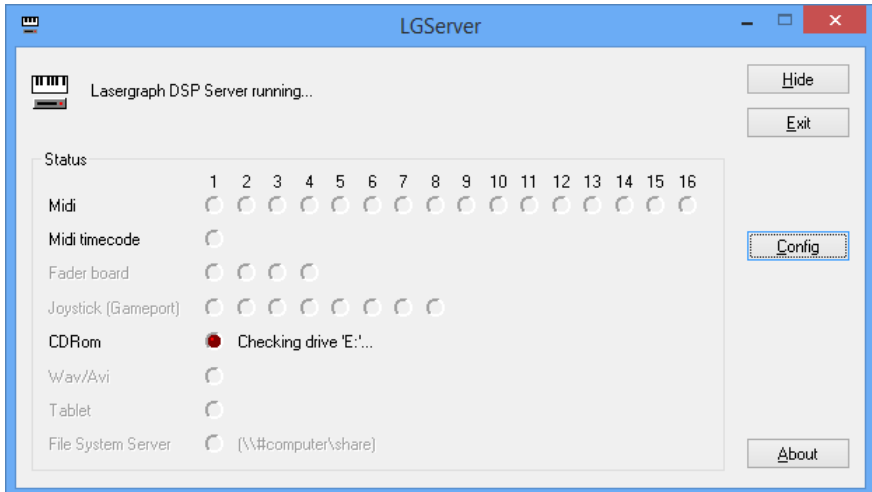

A red dot will indicate that a "device" is enabled in the configuration. The flashing of this dot symbolizes data transmission.

#### **Hide**

This will hide the application window while the LGServer is still running.

#### **Exit**

Exits the LGServer application.

#### **Config**

Opens the configuration window.

## <span id="page-18-0"></span>**Configuration window**

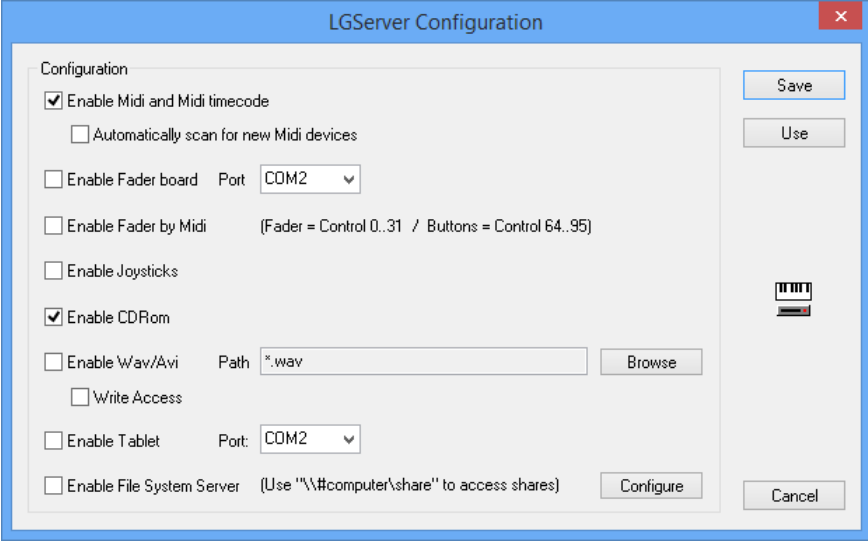

#### **Enable Midi and Midi timecode:**

Enables the use of Midi (Note On/Off, Control Change, Program Change, Pitch Wheel) and Midi Timecode (MTC).

#### **Automatically scan for new Midi devices**

When enabled the LGServer automatically scans for newly connected Midi devices. This can be useful if USB-Midi devices are connected after the LGServer has been started.

#### Note:

Even when "Automatically scan for new Midi devices" is enabled some devices are not recognized correctly. Whether or not this will work depends on the device driver.

#### **Enable Fader board:**

Enables the use of a Fader board that is connected to a serial port on the PC.

Note:

DO NOT TRY TO CONNECT A FADER BOARD TO A PC WITHOUT THE APPROPRIATE ADAPTOR - THIS COULD DAMAGE THE SERIAL INTERFACE AS WELL AS THE FADER BOARD!

If your PC is not equipped with a RS-232 interface, you can use a USB to serial adapter. To select a communication port other than "COM1"..."COM8" the name of the port can be entered manually (e.g. "COM21").

#### **Enable Fader by Midi:**

Enables the control of the Lasergraph DSP Faders by Midi Controllers.

#### **Syntax Fader by MIDI:**

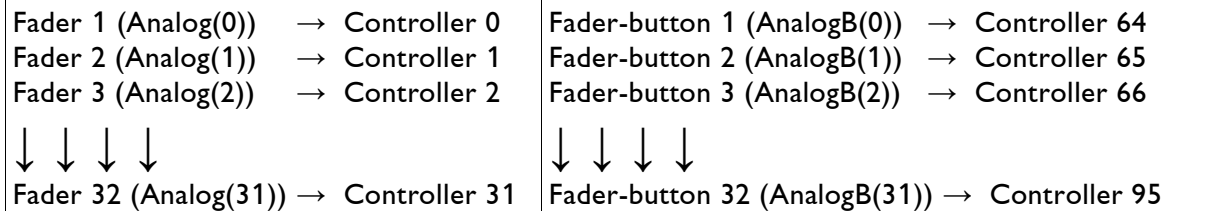

#### **Enable Joysticks:**

Enables the use of joysticks that are connected to the PC (gameport).

#### **Enable CDRom:**

Enables the use of an **AUDIO CD** that is in the CD-drive of the PC.

#### **Enable Wav/Avi:**

Enables the use of WAV, MP3, AVI and Midi files.

#### **Browse**

Clicking the browse button will open the Windows® explorer to define one or more files to be used as a media file (use the "\*.wav" to define all wav files, for example).

#### **Write Access**

When enabled the Lasergraph DSP gets write access to the Wav/Avi share.

#### **Enable Tablet:**

Enables the use of a tablet that is connected to the PC.

Note:

The tablet driver only supports the Summagraphics tablet (or compatible)!

If your PC is not equipped with a RS-232 interface, you can use a USB to serial adapter. To select a communication port other than "COM1"..."COM8" the name of the port can be entered manually (e.g. "COM21").

#### **Enable File System Server:**

Enables the use of the File System Server provided by LGServer. Shares provided by the File System Server can be accessed by any Lasergraph DSP. The File System Server is an alternative to the Windows® SMB server. Its use is recommended whenever access to Windows® shares is not possible.

The shares of the File System Server are configured using the button "Configure".

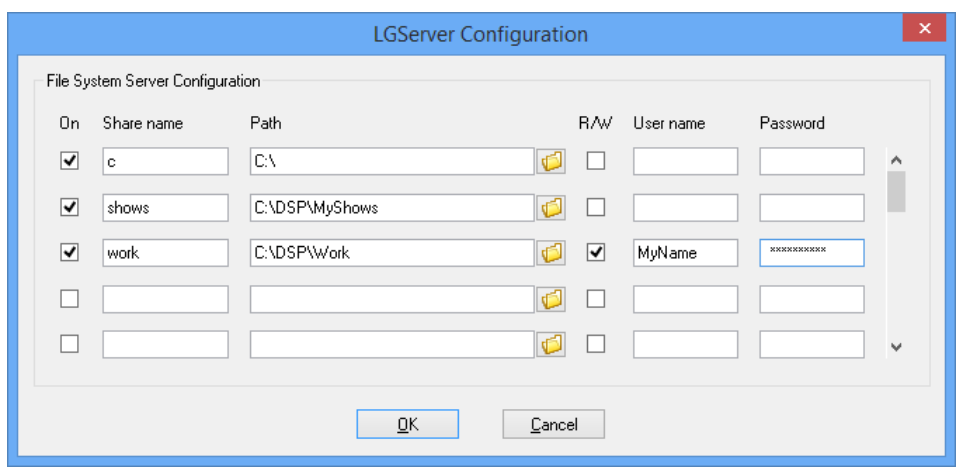

To distinguish between Windows® shares and LGServer shares use the following syntax in the File mode and in the "File System Client Setup" of the Lasergraph DSP:

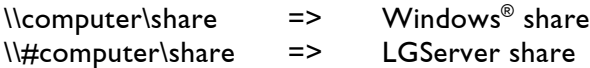

#### **Save**

Saves the configuration as the default setting.

#### **Use**

Saves the configuration until the application is restarted.

## <span id="page-20-0"></span>**Command Line Parameter**

The LGServer can be started from the command line or from a shortcut with the following parameter:

LGServer.exe <option>

Option:

-v starts the LGServer visible (not hidden).

## <span id="page-21-0"></span>**LGPreview**

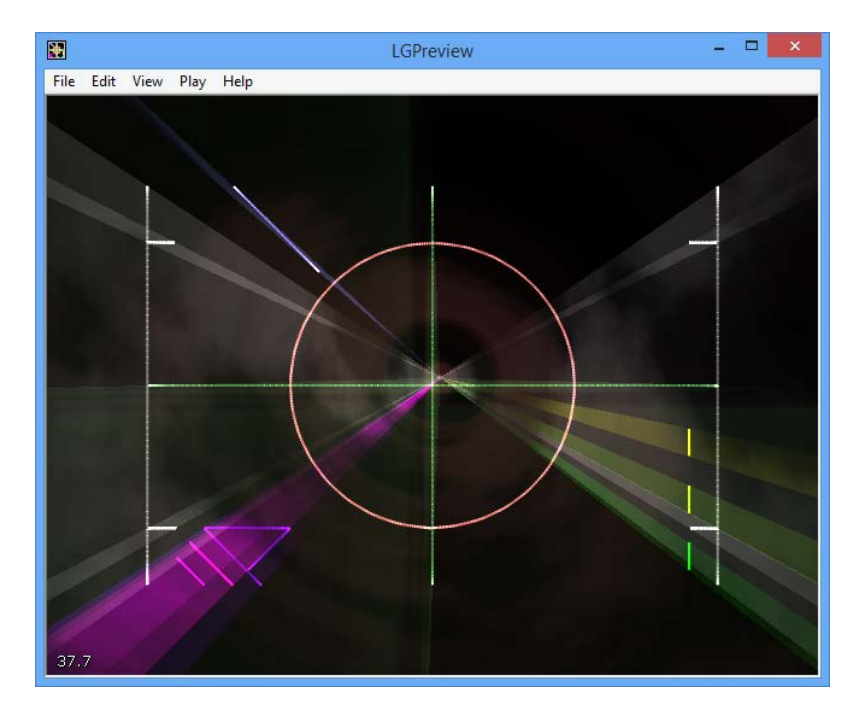

## <span id="page-21-1"></span>**Overview**

The LGPreview is a separate application that can be found in the program directory.

It combines all features of the SuperPreview and the Lpv Player: You can play back an Lpv-file and/or see the output of a Lasergraph DSP.

In addition it has two advanced features that makes it easier to preview more than one Lasergraph DSP simultaneously:

- 1) Selection of more than one Lasergraph DSP
- 2) Window stays always on top.

## <span id="page-22-0"></span>**Select DSPs**

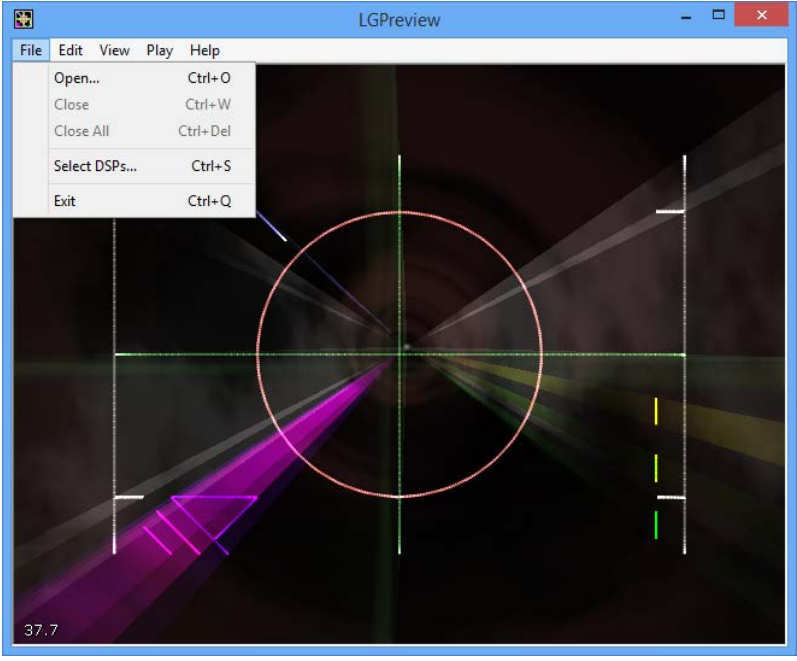

This enables you to connect to more than one Lasergraph DSP.

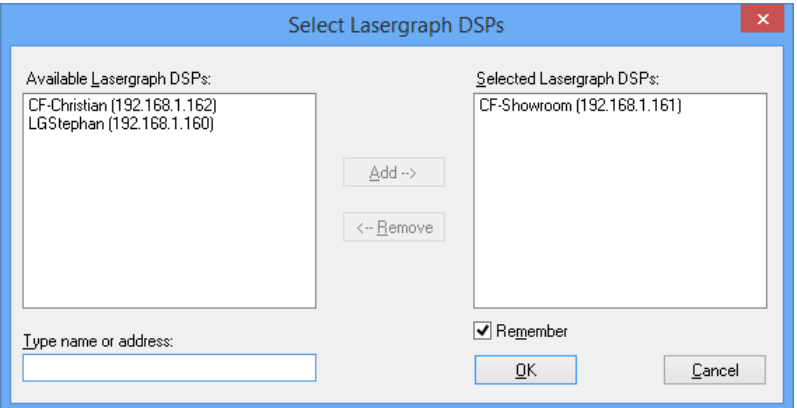

In the selection window you will see all available Lasergraph DSPs and all Lasergraph DSPs selected for preview.

With the "Add -->" / "<-- Remove" buttons you can change the selection.

The "Remember" checkbox will keep the setting for the next startup.

## <span id="page-23-0"></span>**Always On Top**

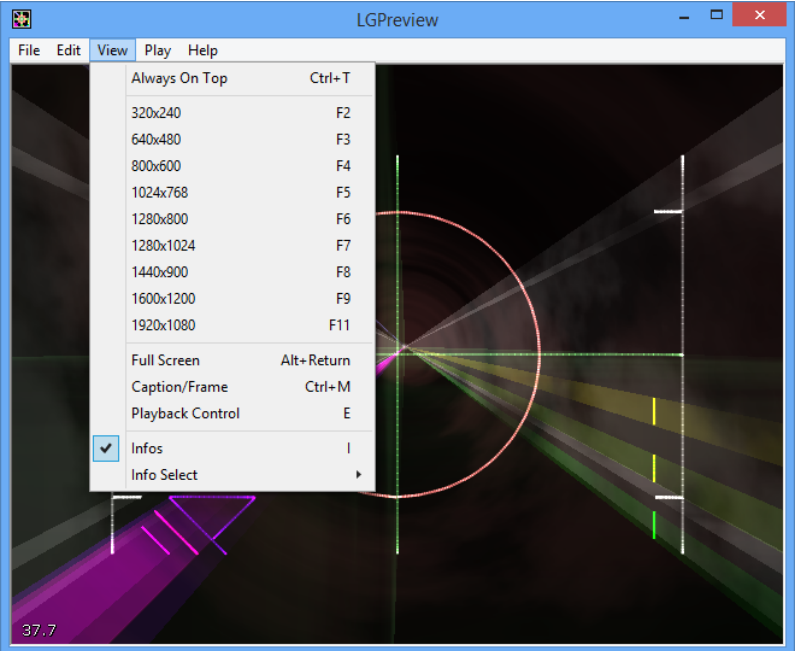

You can find this option in the "View" menu.

If it is enabled it will keep the LGPreview window always on top on your PC screen. Shortcut:  $Ctrl + T$ 

#### TIP:

With the "Caption/Frame" command you can change the "look" of the preview window. Shortcut: Ctrl + M

Switch between 3 designs:

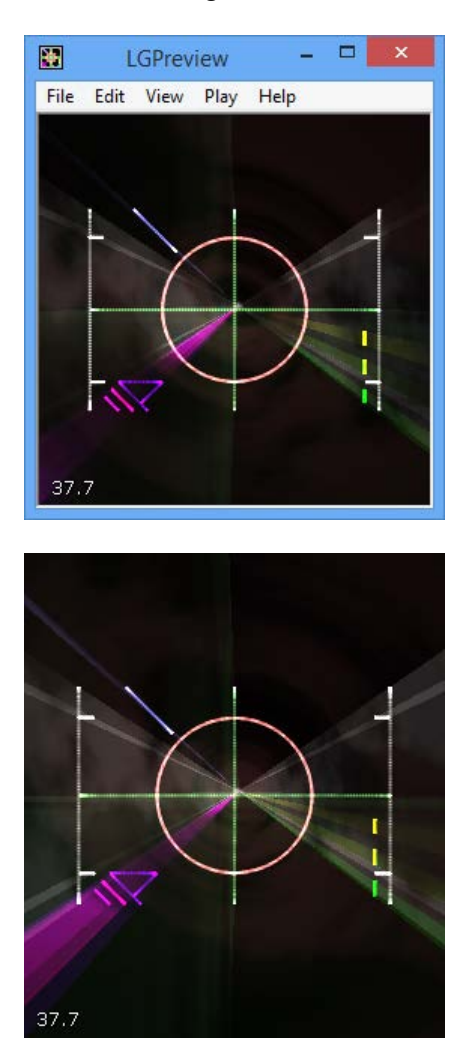

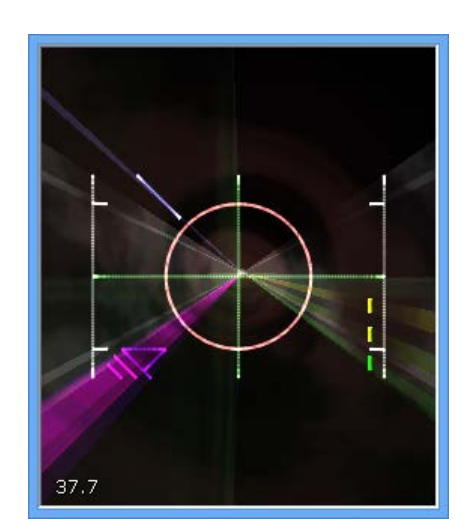

## <span id="page-24-0"></span>**Command Line Parameters**

The LGPreview can be started from the command line or from a shortcut with the following parameters:

LGPreview.exe [<options>] [<lpv-file> ...]

Options:

- -f starts the LGPreview in full screen mode.
- -o plays the specified Lpv file once and quits the application when finished.
- -t opens the program window with high priority (always on top).

#### Lpv File:

One or more Lpv files can be specified. They will be opened automatically.

LaserAnimation Sollinger GmbH · Crellestr. 19/20 · D-10827 Berlin Page 25 Phone +49 (30) 780 963 00  $\cdot$  Fax +49 (30) 780 963 25 Email info@laseranimation.com · Internet http://www.laseranimation.com Copyright © LaserAnimation Sollinger GmbH. All rights reserved

## <span id="page-25-0"></span>**LGTimecode**

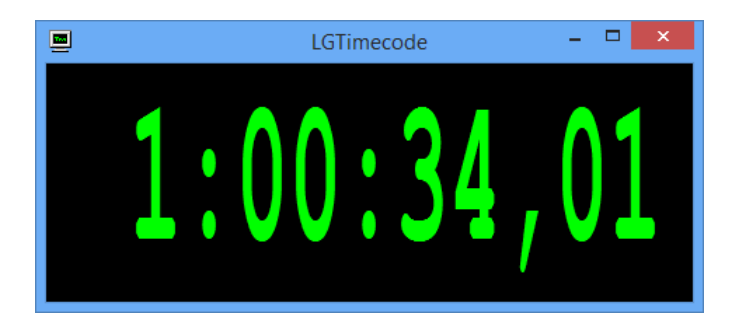

The LGTimecode is a helpful application that displays the timecode received or generated by the Lasergraph DSP from/into the network.

Especially in multimedia setups you might want to use a separate display as a timecode information for all people working together.

#### **Note that only the timecode that is sent over network is displayed.**

If the timecode is not sent through the network, e.g. it comes from the LGServer, you can easily enable the network streaming by enabling the "write" option in the command "SetTimeMode" in the TimeScript of the Lasergraph DSP.

## <span id="page-26-0"></span>**Super Preview**

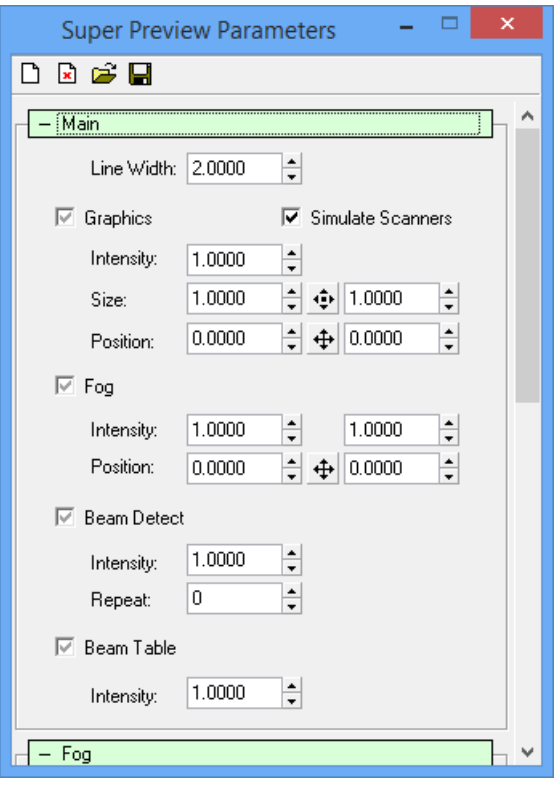

The Super Preview Configuration is used to customize the settings.

## $\Box$

"Reset all Parameters to Defaults"

The first icon from the left resets all parameters.

 $\mathbf{E}$ 

"Reset all Parameters to Defaults (Ignore DSP Advanced Parameters)" The second icon from the left resets all parameters.

## $\blacksquare$

"Load Parameters from File"

Opens a dialog box for loading settings from a previously saved file.

Note:

These files can be exchanged between LGRemote, LGPreview, Lpv Player and Lpv Creator.

## П

"Save current Parameters to File"

Opens the dialog box for saving the current settings. This way you can reuse a setting later without the trouble of adjusting all values again. The background pictures are also saved with all settings.

#### **Input methods:**

Checkboxes enable/disable the corresponding option.

To change a value, you can either click once into a parameter, type a value into it and confirm it with <return>, or use the "Mouse-poti Mode" by clicking into a value and moving the mouse while keeping the mouse button pressed.

As in the Lasergraph DSP user interface, the left mouse button is used for a fast value change, the middle mouse button for smooth changes.

### <span id="page-27-0"></span>**Super Preview Parameters**

The configuration window consists of seven different sections:

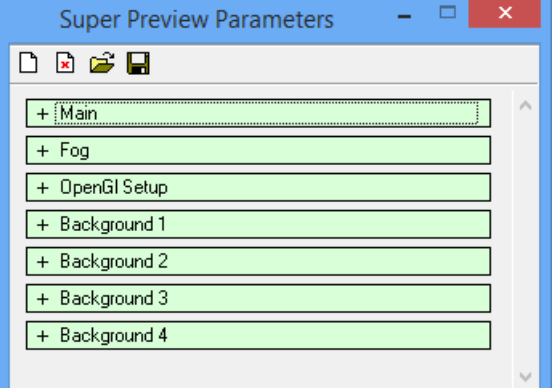

- Main
- Fog
- OpenGL Setup
- Background 1
- Background 2
- Background 3
- Background 4

You can open/close each of them by clicking onto the +/- symbol in front of the text.

### <span id="page-28-0"></span>**Main**

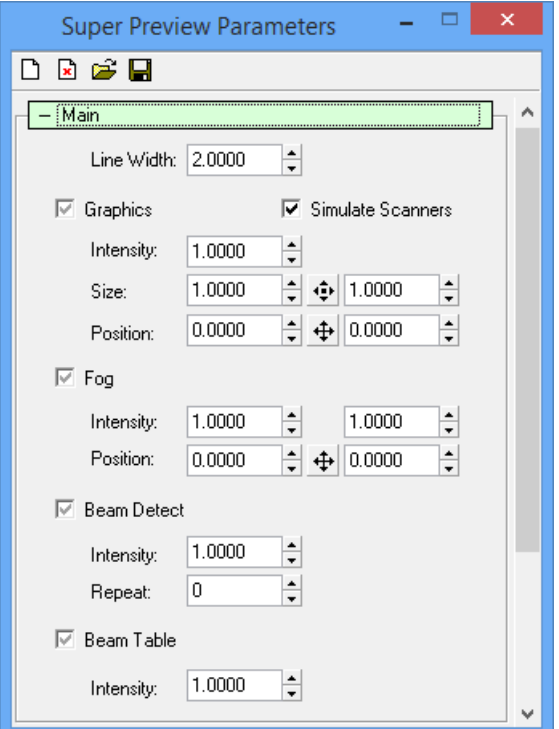

### <span id="page-28-1"></span>**Overview**

Except for the "Line Width", all values here correspond to the settings you can make on the Lasergraph DSP (Advanced Parameters - Super Preview). However, the settings in the LGRemote are always effective for all channels. We recommend that you only change the values in special circumstances, for instance if you want to change something for all channels. Normally you should set the parameters on the Lasergraph DSP Advanced Parameters because this is more flexible and values can be set individually for each channel.

The checkboxes can have three states:

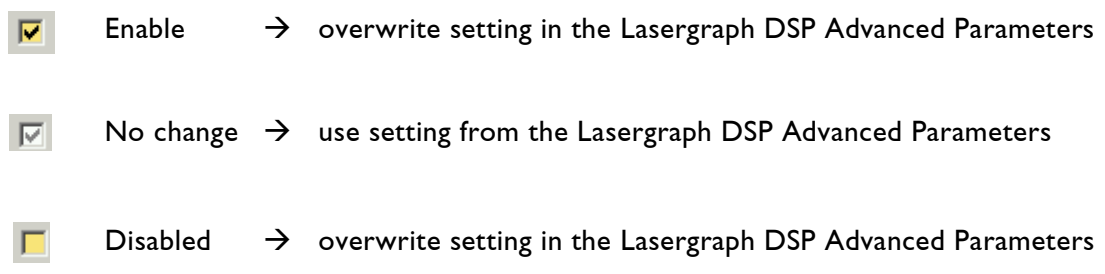

#### <span id="page-28-2"></span>**Line Width**

Default: 2 Defines the thickness of the "beam".

#### <span id="page-29-0"></span>**Simulate Scanners**

This option will enable/disable the simulation of "real scanning projectors". This includes the inertia and the brightness differences between straight lines, curves and edges.

#### <span id="page-29-1"></span>**Graphics**

Enables/disables a simulated graphic projection.

#### **Intensity**

Changes the brightness of the picture.

**Size** Changes size  $X + Y$ .

**Position** Changes the position of the projection.

 $\bigoplus$  By clicking into the crossed arrows you can change both axes by moving the mouse.

### <span id="page-29-2"></span>**Fog**

This parameter fills the virtual room with fog.

**Intensity** Changes the brightness of the fog.

#### **Position**

Changes the position of the laser projector.

 $\bigoplus$  By clicking into the crossed arrows you can change both axes by moving the mouse.

#### <span id="page-29-3"></span>**Beam Detect**

With this option, a point with a certain repeat will be displayed as a "beam", a bright line.

#### **Intensity**

Changes the brightness of the detected lines.

#### **Repeat**

Determines the number of repeats needed to detect a point as a "beam". This value will be added to the value in the Lasergraph DSP Advanced Parameters. For instance, if the value is set to 4 in the Advanced Parameters of the Lasergraph DSP, you can change that value to 3 by setting the value to -1 here.

#### <span id="page-30-0"></span>**Beam Table**

This option will simulate scanned beams (trickfilm commands SetBeam and SetBeamTimed) with some virtual mirrors.

#### **Intensity**

Changes the brightness of the beams.

### <span id="page-30-1"></span>**Fog**

#### <span id="page-30-2"></span>**True 3D Fog**

Activating the 3D Fog makes the display of the fog even more realistic. However, this might not be supported by all graphics cards. Also this can slow down the graphics calculation considerably.

#### <span id="page-30-3"></span>**Structure**

The structure of the fog display can be set on a range from unstructured (0) to fully structured (1).

#### <span id="page-30-4"></span>**Clouds**

Changes the amount of clouds inside the fog: no clouds (0) to maximum clouds (1).

#### <span id="page-30-5"></span>**Speed**

Sets the speed with which the clouds move through the virtual space.

#### <span id="page-30-6"></span>**Direction**

Defines the direction of the cloud movement.

#### <span id="page-30-7"></span>**Rotate**

Defines the rotation of the clouds around the Z-axis.

## <span id="page-31-0"></span>**OpenGL Setup**

This section allows setting OpenGL parameters.

The standard configuration usually leads to the best display. In individual cases it may be possible to improve or accelerate the output by optimizing these parameters for the graphics card.

The program analyses the configuration and tries to determine the optimal settings. These are referred to as System Default. If you find a better configuration, this can be saved so that it is automatically activated the next time the program is started. This is referred to as Default.

#### <span id="page-31-1"></span>**Force generic OpenGL driver**

This parameter activates the software OpenGL driver provided by Microsoft® Windows®. Only use this if display errors occur. In practice this driver is very slow and it may take several seconds for a picture to be calculated.

#### <span id="page-31-2"></span>**Enhanced Line Drawing**

When this parameter is activated the lines are drawn in a special mode. With some graphics cards this will improve the display.

#### <span id="page-31-3"></span>**Enhanced Beam Drawing**

When this parameter is activated the beams are drawn in a special mode. With some graphics cards this will improve the display.

#### <span id="page-31-4"></span>**Line/Beam Profile**

Lines are not cut sharply at the edges, they have a profile. This looks a little more realistic. Only works if "Enhanced Line Drawing" is activated.

#### <span id="page-31-5"></span>**Polygon Smoothing**

When this option is supported by the graphics card the picture usually looks clearer and so called steps are avoided. This option usually does not make the display slower if it is supported by the graphics card. It is therefore superior to the "Global Scene anti-Aliasing" which you may find in the setup of your graphics card. Here it also depends on the graphics card if the picture is actually improved.

### <span id="page-31-6"></span>**True 3D Fog**

see chapter -> "Properties - Fog" (Parameter "True 3D Fog")

#### <span id="page-32-0"></span>**Load Defaults**

Stored default values concerning the OpenGL setup are loaded.

#### <span id="page-32-1"></span>**Save As Defaults**

The current OpenGL configuration is saved as the default configuration.

#### <span id="page-32-2"></span>**Reset To System Default**

The OpenGL configuration is reset to its values at delivery.

## <span id="page-32-3"></span>**Background 1...4**

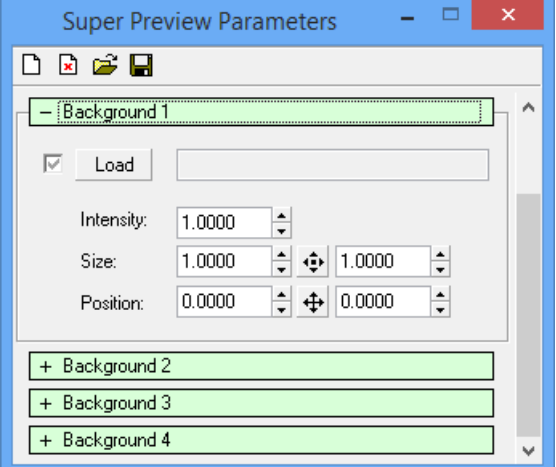

#### <span id="page-32-4"></span>**Overview**

You can integrate up to four background pictures, logos or watermarks into your preview. Accepted file formats are JPEG, BMP and PNG (PNG = Portable Network Graphics).

Another possibility for adding pictures to the SuperPreview is to copy the desired picture to the clipboard from a graphics editing software with <Ctrl>+<C> and to then add it to SuperPreview as a background picture or logo with <Ctrl>+<V>.

#### <span id="page-32-5"></span>**Load**

Activate this checkbox to display the specified background picture. Clicking on the button "Load" will open a selection box where you can choose a graphic.

#### **Intensity**

Specify the intensity / brightness of the background picture. It often makes sense to reduce the intensity of background pictures or watermarks so that they will not interfere with the laser simulation.

#### **Size**

Specify the size with this parameter.

#### **Position**

This parameter determines the position of the background picture. Usually background pictures will be oriented toward the center. At +/-10 you can also "affix" the pictures to one of the edges.

## <span id="page-34-0"></span>**Release Notes**

## <span id="page-34-1"></span>**Version 2024/02/16**

Bugs and security issues within the 3rd-party libraries have been fixed.

#### **LGRemote:**

- "IP Configuration" now recognizes more lasers and interfaces.

### <span id="page-34-2"></span>**Version 2022/06/24**

Bugs and security issues within the 3rd-party libraries have been fixed.

#### **LGRemote:**

- The "External Connect" mechanism now also supports OSC.

#### **LGServer:**

- Minor GUI changes.

## <span id="page-34-3"></span>**Version 2021/07/02**

Bugs and security issues within the 3rd-party libraries have been fixed.

#### **LGRemote:**

- The Beam Detection in the Super Preview produced incorrect lines in combination with the DisplayZone commands.

#### **LGServer:**

- LGServer can now handle up to 30 Lasergraph DSPs.

#### **LGPreview:**

- The Beam Detection in LGPreview produced incorrect lines in combination with the DisplayZone commands.

## <span id="page-34-4"></span>**Version 2020/12/15**

Small bug fixes. Improved compatibility with Windows ® 10.

## <span id="page-35-0"></span>**Version 2018/12/20**

#### **LGRemote:**

- "IP Configuration" can now also be used to configure Lasers, AVB interfaces and other devices.

## <span id="page-35-1"></span>**Version 2016/11/07**

#### **LGRemote:**

- New key combination <Ctrl>+<Alt>+<Return> to adapt the desktop resolution of the Lasergraph DSP (system software 2016/10/17 or newer) to the screen resolution of the PC.

#### **LGTimecode:**

- LGTimecode now supports Net Timecode with 50fps and 60fps.

### <span id="page-35-2"></span>**Version 2015/09/04**

#### **LGRemote:**

- In connection with the DisplayZone commands output errors could occur in the SuperPreview.

#### **LGPreview:**

- In connection with the DisplayZone commands output errors could occur.

#### **LGServer:**

- Shares provided by the File System Server could not be accessed when user name or password contained umlauts.

## <span id="page-35-3"></span>**Version 2015/06/05**

#### **LGRemote:**

- New mode "External Connect" allows ShowLine to select the Lasergraph DSP that LGRemote is connected to.

#### **LGPreview:**

- Small changes (corresponding to the latest release of Lpv Player and Lpv Creator).

### <span id="page-36-0"></span>**Version 2015/03/26**

#### **LGRemote:**

- Support for the new parameter "Auto Maximize" in the Super Preview Setup.

#### **LGPreview:**

- Support for the new parameter "Auto Maximize" in the Super Preview Setup.

## <span id="page-36-1"></span>**Version 2014/09/30**

#### **LGRemote:**

- The SuperPreview did not work when the name of the Lasergraph DSP contained parentheses.

#### **LGPreview:**

- The connection was refused when the name of the Lasergraph DSP contained parentheses.

### <span id="page-36-2"></span>**Version 2014/04/09**

New installer solves compatibility issues with the 64-bit editions of Windows®.

#### **LGRemote:**

- The tablet driver has been removed. It is still available in the LGServer.
- "IP configuration" now supports Laser Disable Buttons.

#### **LGServer:**

- The File System Server did not work correctly when the share name contained umlauts.

## <span id="page-36-3"></span>**Version 2014/01/30**

#### **LGServer:**

- The File System Server did not work correctly when the local path contained umlauts.

#### **LGTimecode:**

- LGTimecode now supports Net Timecode with 24fps, 30fps and 100fps.

#### **LGPreview:**

- New predefined resolutions have been added to the menu "View".

### <span id="page-37-0"></span>**Version 2013/09/16**

#### **LGRemote:**

- Workaround included for a compatibility issue regarding the SuperPreview and CrossOver.

#### **LGServer:**

- New: File System Server.

#### **LGPreview:**

- The redraw issue within the skin frame under Wine has been solved.

## <span id="page-37-1"></span>**Version 2013/02/22**

Some Wine related issues have been solved.

#### **LGServer:**

- Under certain circumstances it was possible that a Midi Control Change command was recognized with a considerable delay.

### <span id="page-37-2"></span>**Version 2012/09/14**

Minor changes.

## <span id="page-37-3"></span>**Version 2011/11/15**

#### **LGRemote:**

- New menu item to set the date and the time of the connected Lasergraph DSP.
- The Super Preview now simulates different scanner types according to the setting in the Super Preview Setup of the Lasergraph DSP Mark 2.

#### **LGServer:**

- New option for Midi: "Automatically scan for new Midi devices"
- New option for Wav/Avi: "Write Access"

#### **LGPreview:**

- The LGPreview now simulates different scanner types according to the setting in the Super Preview Setup of the Lasergraph DSP Mark 2.

## <span id="page-38-0"></span>**Version 2010/09/06**

#### **LGRemote:**

- In addition to the currently selected Lasergraph DSP the preview of additional Lasergraph DSPs can be displayed in the Super Preview window.

## <span id="page-38-1"></span>**Version 2009/01/28**

Support for Windows® Vista.

## <span id="page-38-2"></span>**Version 2008/11/18**

#### **LGRemote:**

- The command line tool "LglpConfigCon.exe" has been included into LGRemote GUI. It can be accessed using the menu item "Special -> IP configuration".

#### **LGServer:**

- New configuration "Enable Fader by Midi". This can be used to emulate fader and fader buttons by Midi control change commands.